# **Tektronix**

# Battery Discharge Script User's Guide

PART 1

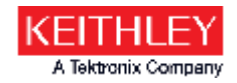

### **The script**

- This document applies to the TSP script files named:
	- BatteryDischarge\_31Jul2017.tsp
	- BatteryDischargeScript\_31Jul2017.tsp
		- The script was initially released on 07/31/2017 as "BatteryDischargeScript\_31Jul2017." However, the name was shortened to "BatteryDischarge\_31Jul2017" on 08/03/2017 because the length of the original name caused errors when trying to manage or run the script from the front panel of the instrument.
- These scripts are example code written by Keithley Instrument's Applications Engineering and are provided "as is." You are free to copy, modify, and use these scripts in any way.

# **The script (continued)**

- This script is designed to discharge a battery and create a battery model for use in a Keithley Model 2281S-20-6 Battery Simulator and Precision DC Power Supply. It will run on any of the following Keithley instruments:
	- Model 2450 SourceMeter®
	- Model 2460 SourceMeter®
	- Model 2461 SourceMeter®
- The script can be loaded and run from the front panel of the instrument, or it can be run using Keithley's Test Script Builder (TSB) application.
	- In TSB, setting a "debug" flag in the script causes additional information to be logged to the TSB Instrument Console if desired.

# **The script (continued)**

#### **WARNING**

The script presently does not include any built-in safeguards to prevent the user from discharging a LITHIUM ION battery beyond safe limits. It is the user's responsibility to follow all manufacturer's guidelines when setting the discharge current and cut-off voltage for a LITHIUM ION battery to ensure safe operation of the test setup and program.

#### **CAUTION**

Do not connect the battery to the SourceMeter instrument until prompted by the script do so. Connecting the battery earlier may cause it to start discharging prematurely.

# **Configure the script before running it**

Edit script with a text editor or Test Script Builder (TSB) if desired

Two variables are defined near the end of the script, :

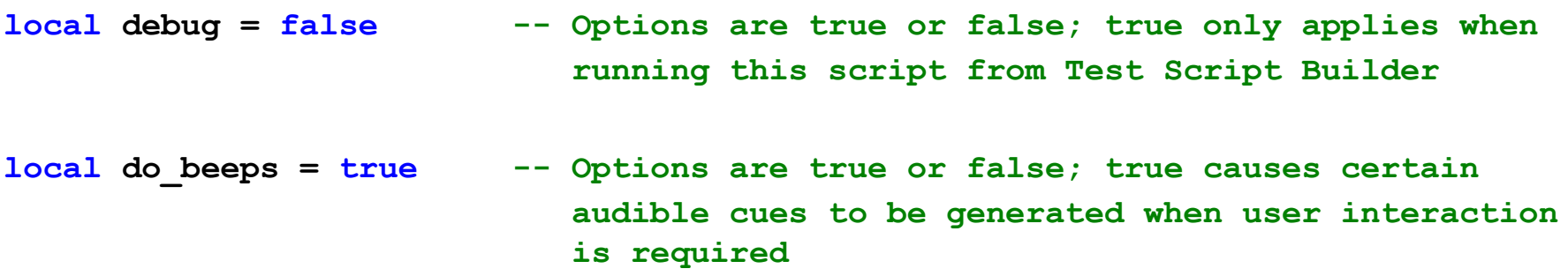

The user can edit these values to change the behavior of the program:

- Setting "debug" to true, will cause additional information to be logged to the TSB Instrument Console.
	- Useful for troubleshooting and monitoring a test
- Setting "do\_beeps" to false will disable the majority of the audible cues.

### **Copy script to internal memory (optional)**

See the SourceMeter instrument manuals for additional guidance

- Insert a USB flash drive into the USB port on the front of the instrument.
- Press the MENU button to display the menu screen.

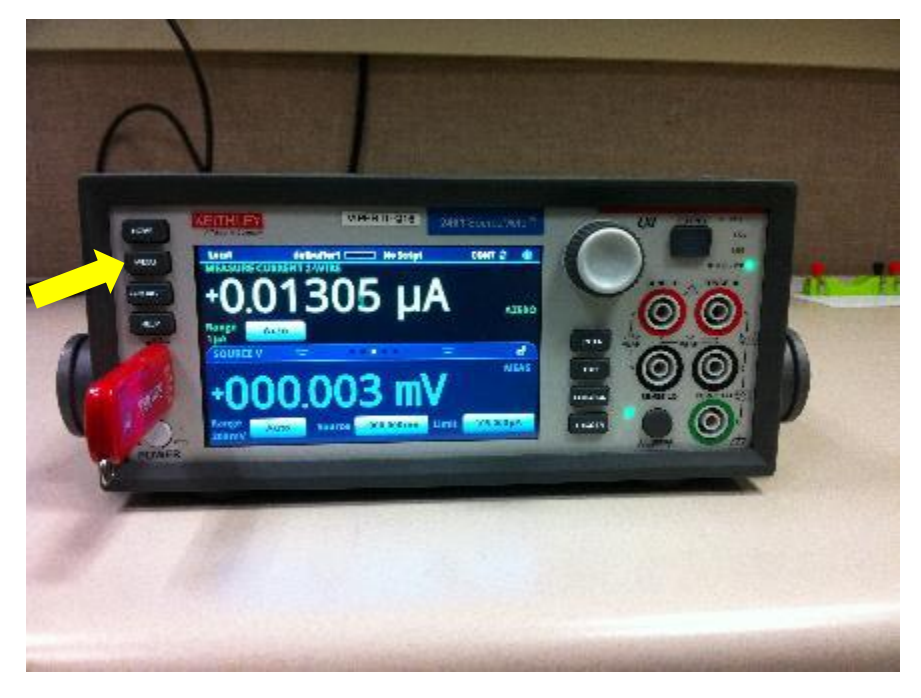

• Touch Scripts/Manage on the menu.

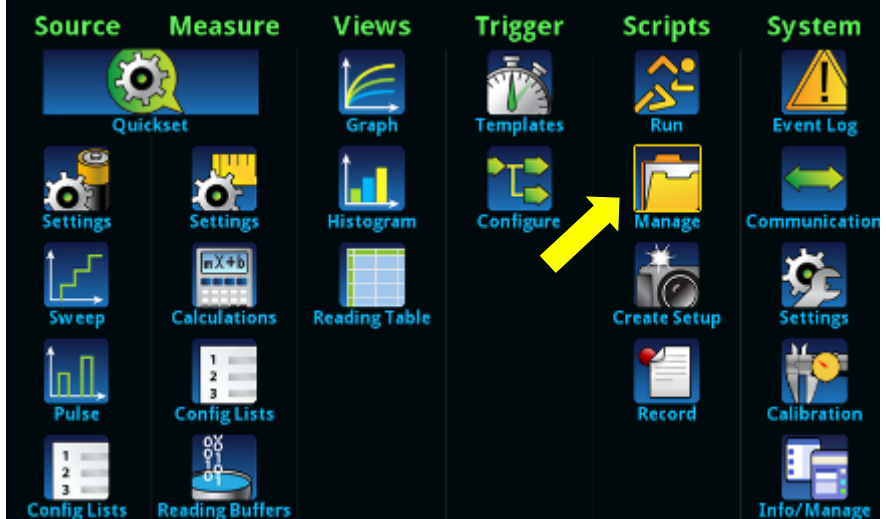

### **Copy script to internal memory (continued)**

#### See the SourceMeter instrument manuals for additional guidance

- Select the script file that you want to copy to the internal memory of the instrument.
- Touch the left "arrow" button to copy the script.

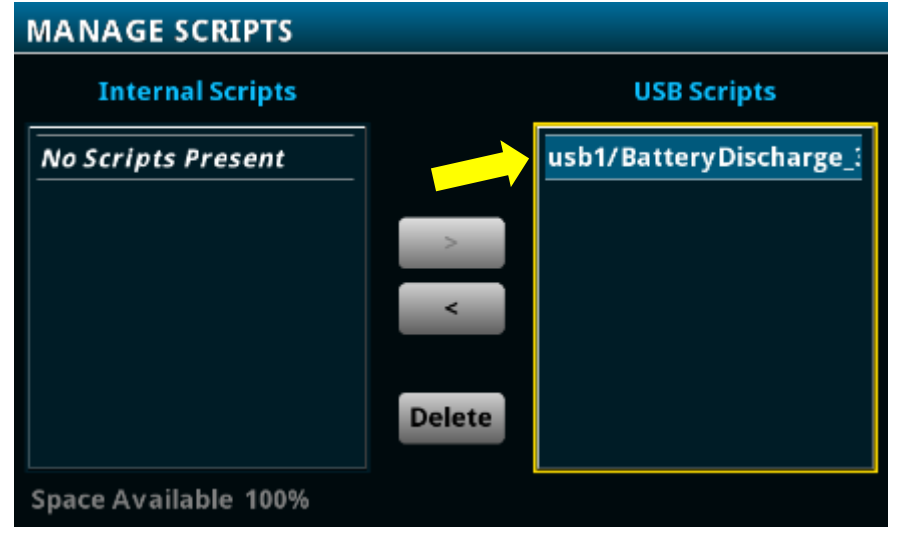

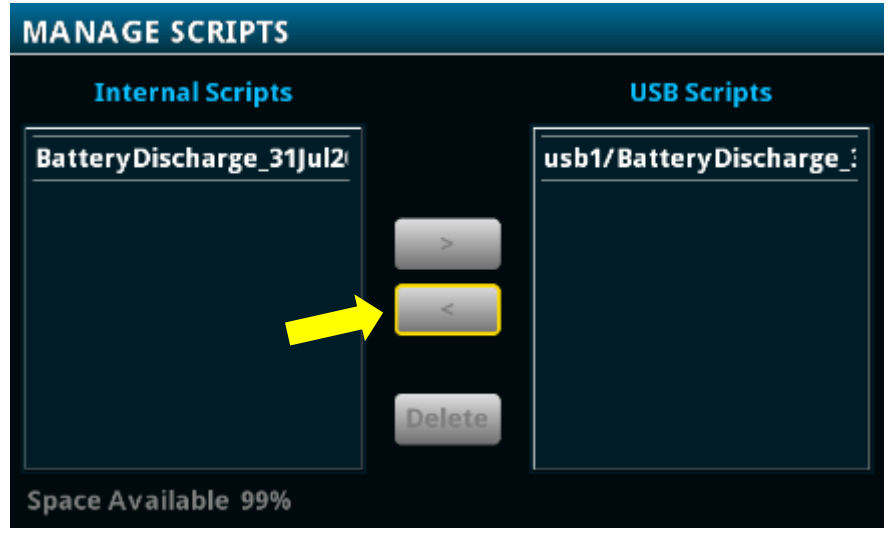

### **Run the script (Option 1)**

#### See the SourceMeter instrument manuals for additional guidance

- Press the MENU button to display the menu screen.
- Touch Scripts/Run on the menu.
- Select the script to run and then touch Run Selected.
- Note that you can run the script stored in internal memory OR on the USB drive.

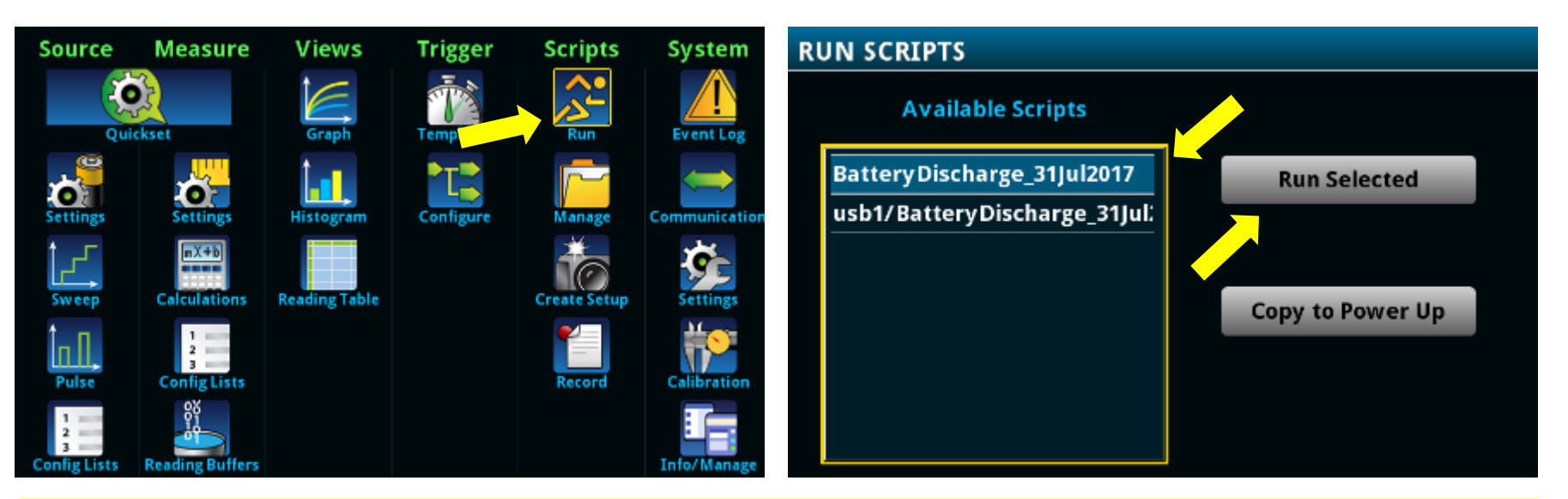

**CAUTION:** Do not connect the battery to the SourceMeter instrument until instructed to do so. Connecting the battery earlier may cause it to start discharging prematurely.

### **Run the script (Option 2)**

Although not shown herein, the script can also be run using Test Script Builder. See the instrument manuals or TSB Help for guidance.

- Press the HOME button to display the home screen.
- Touch the active script indicator.
- Touch the script name to run it.
- Note that you can run the script stored in internal memory OR on the USB drive.
- If a another script is running, stop it first.

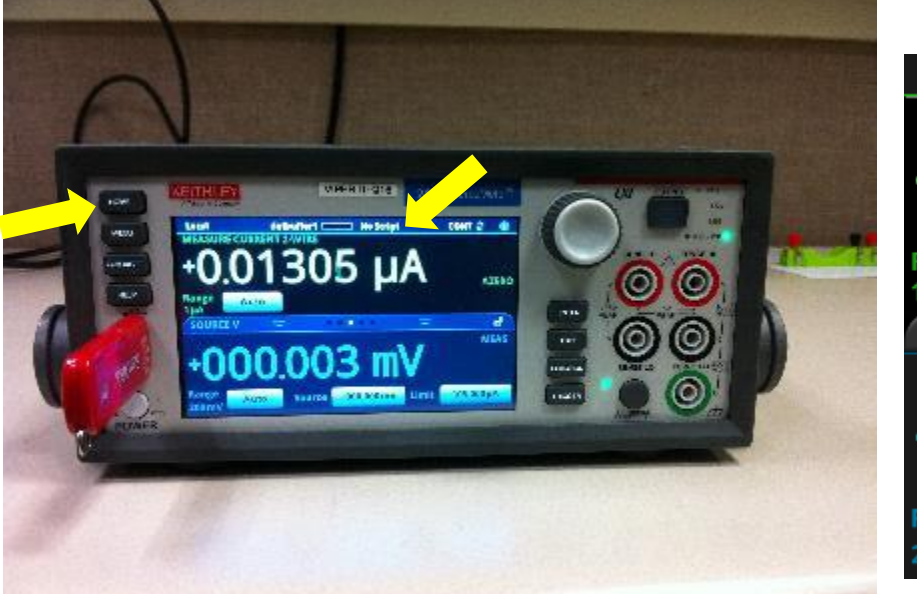

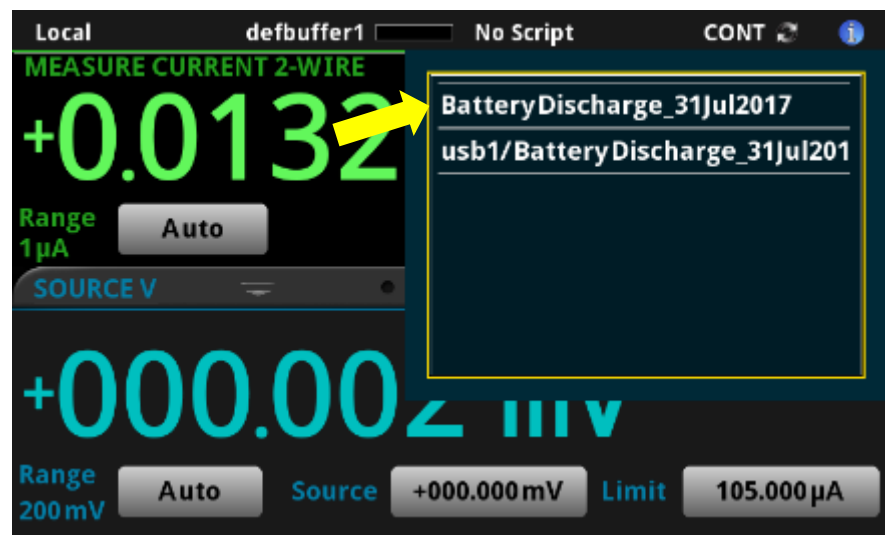

**CAUTION:** Do not connect the battery to the SourceMeter instrument until instructed to do so. Connecting the battery earlier may cause it to start discharging prematurely.

# After the script starts running, just follow the prompts…

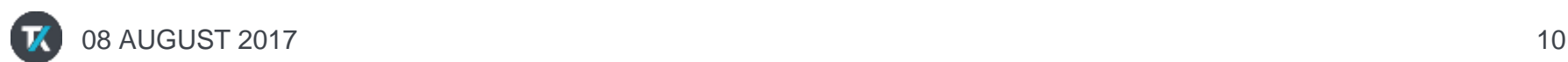

# **Heed the warning**

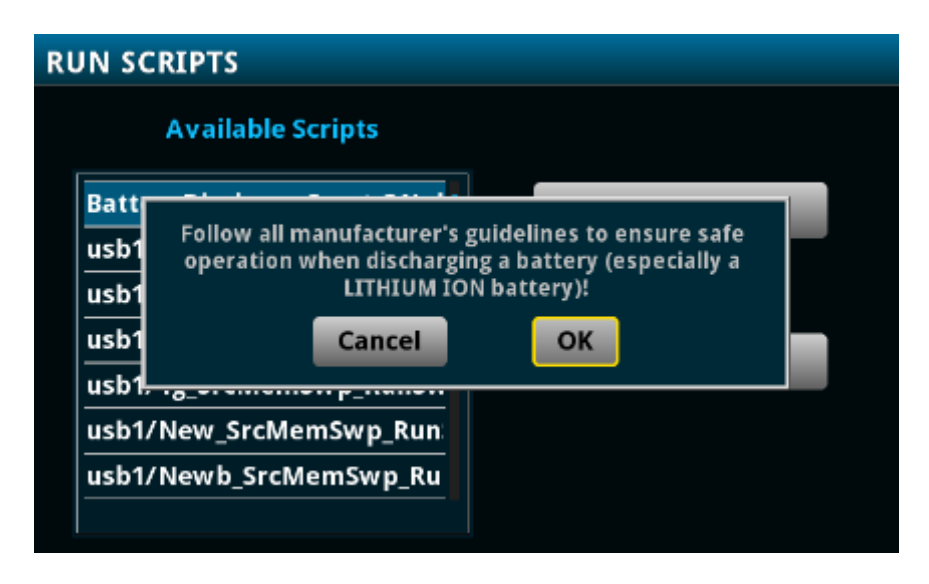

- The script presently does not include any built-in safeguards to prevent the user from discharging a LITHIUM ION battery beyond safe limits.
- It is the user's responsibility to follow all manufacturer's guidelines when setting the discharge current and cut-off voltage for a LITHIUM ION battery to ensure safe operation of the test setup and program.

# **Specify the terminals you want to use**

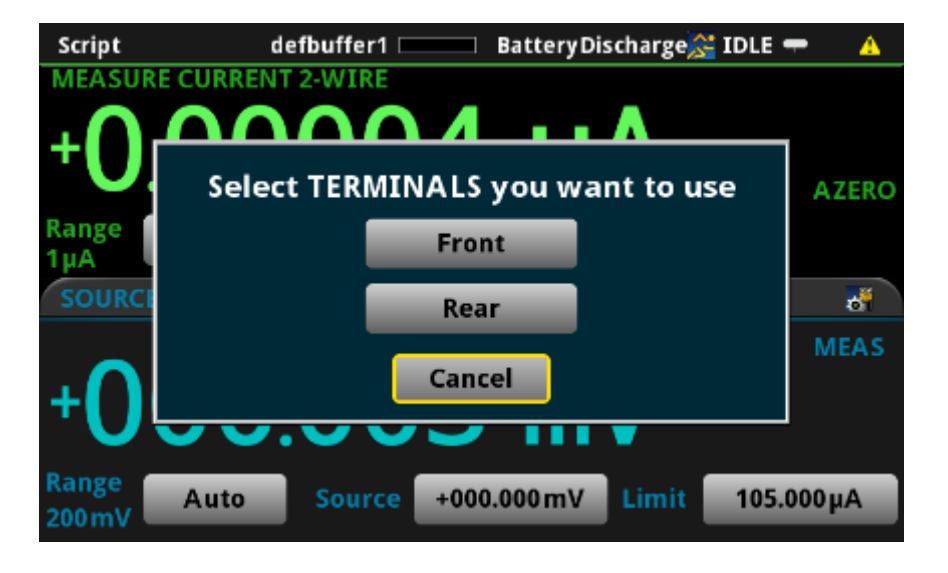

- All 3 compatible SourceMeter instruments have banana jacks on their front panels.
- The Model 2450 has Triax connectors on its rear panel.
- Models 2460 and 2461 have 8-pin Phoenix connectors on their rear panels.

#### **Connect the battery to the SMU using 4-wire connections**

Low internal resistance of the battery dictates the use of remote voltage sensing. The instrument is automatically set to the 4-wire mode.

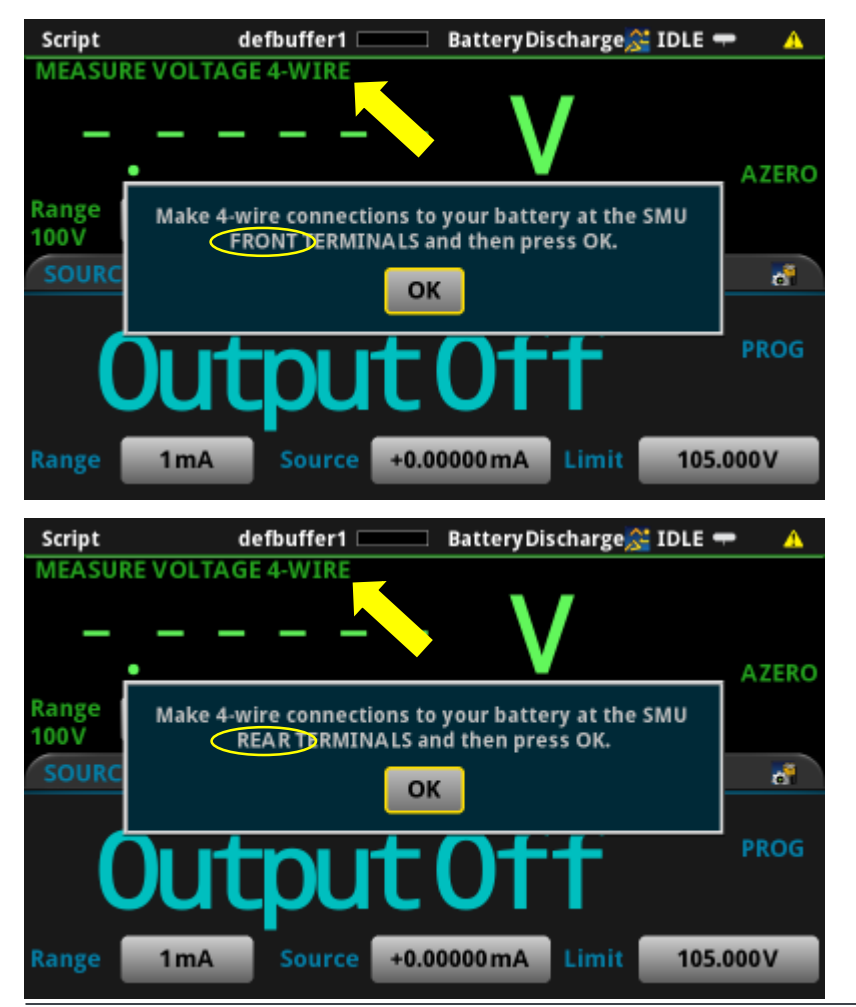

See the instrument manuals for more information about 4-wire connections.

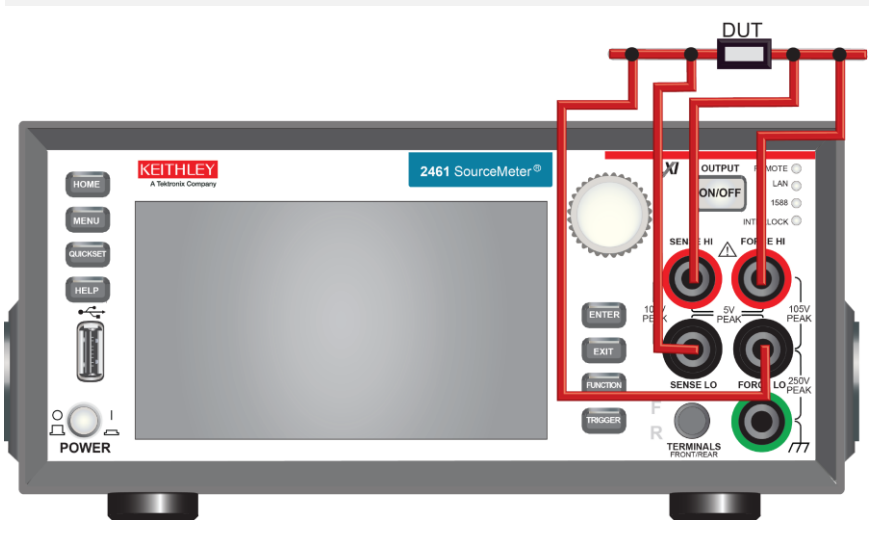

# **Examples of 4-wire connections**

**FRONT panel connections to Model 2461 using Keithley Model 5806 Kelvin Clip Test Leads**

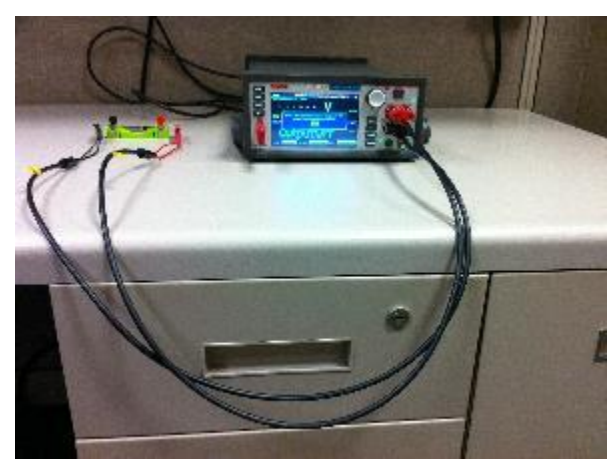

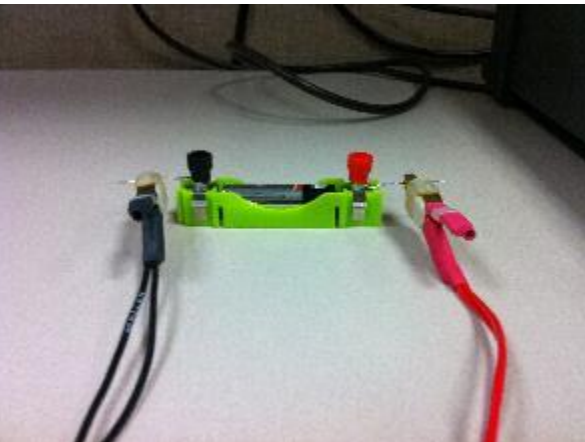

**REAR panel connections to Model 2461 using Keithley Model 2460- BAN Safety Banana Test Leads**

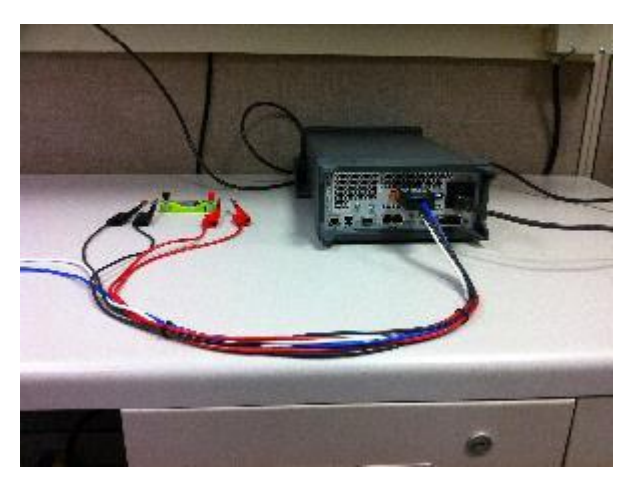

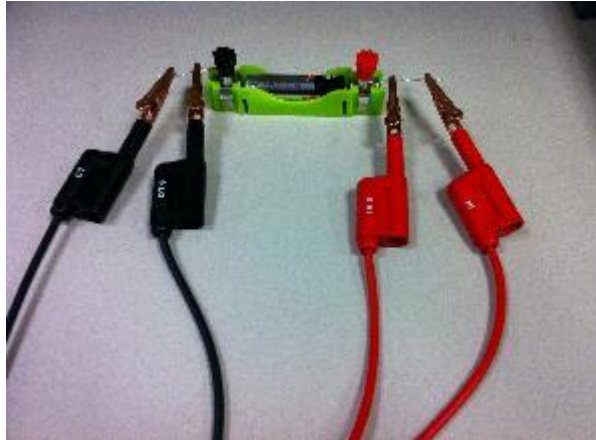

#### **Battery open-circuit voltage is measured after connections are confirmed**

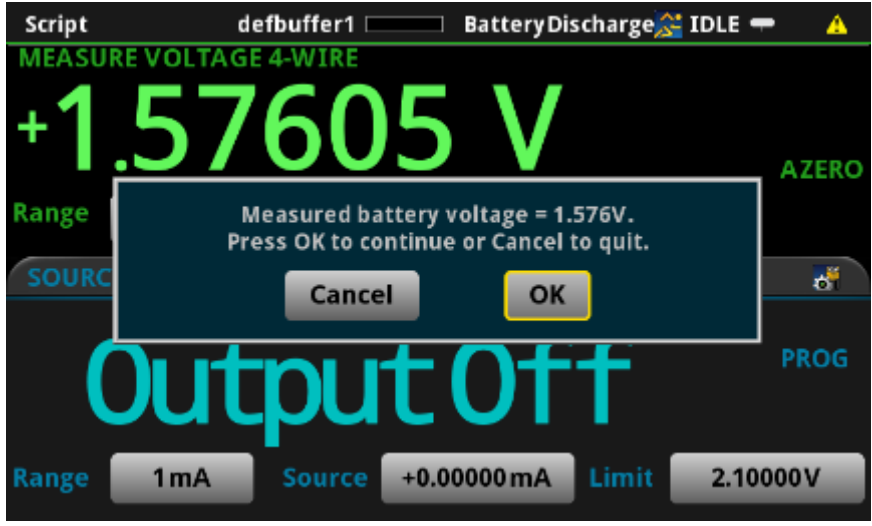

- Measured voltage is used to automatically set the voltage measure range and limit level for the remainder of the test.
- Ranges available for the 2450: ◦ 200V, 20V, 2V, 200mV, 20mV
- Ranges available for the 2460 and 2461:
	- 100V, 20V, 10V, 7V, 2V, 200mV
- Note that the maximum output voltage of the Model 2281S is 20V.

#### **Selected voltage measure range determines the maximum allowable discharge current**

- **Model 2450 power envelope**
- **Max current is 1.05A for voltages ≤ 20V**

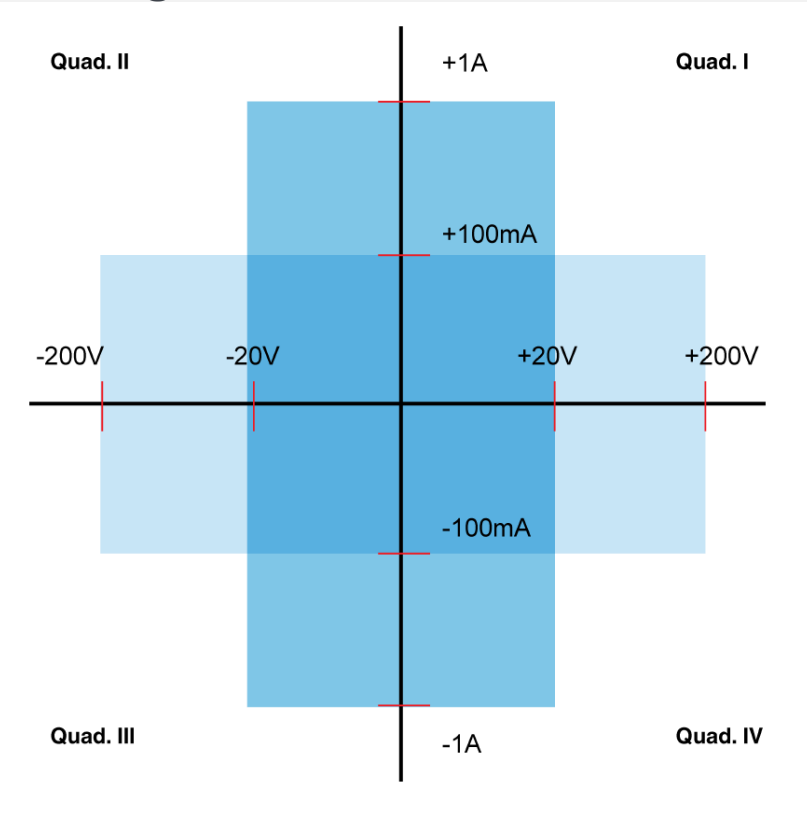

- **Model 2460/61 power envelope**
- **Max current is 7.35A for voltages ≤ 7V**

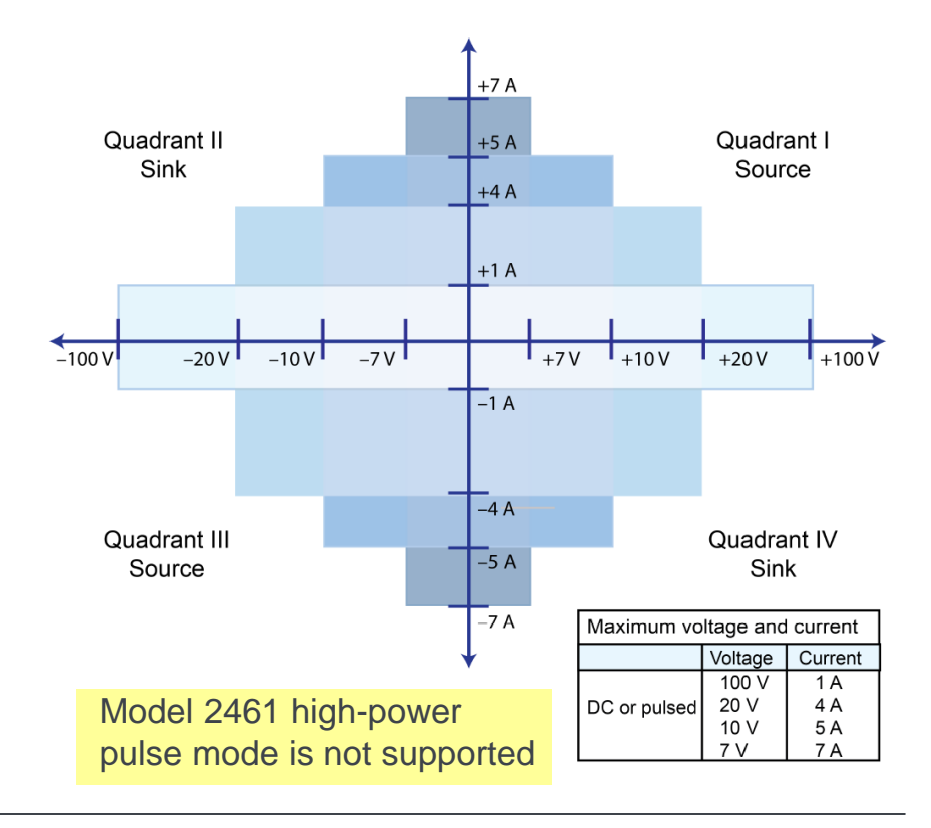